# **Client user instruction PwC Digital Services**

**Version 1.0**

# **Contents**

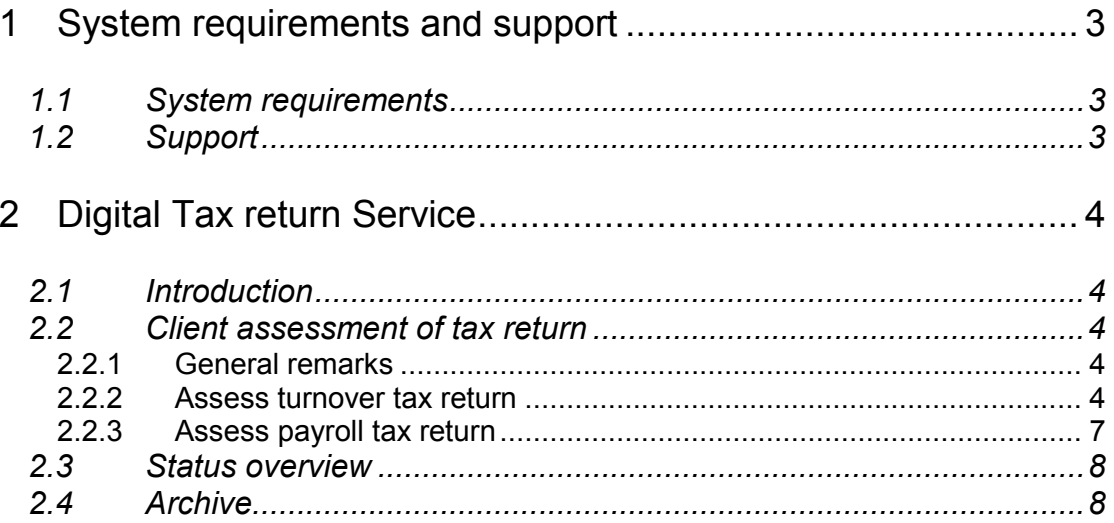

## **1** S**ystem requirements and support**

## *1.1 System requirements*

In order to use the application you must have Internet Explorer version 6.0 or higher, Firefox version 3.0 or higher or Google Chrome version 4.0 or higher.

## *1.2 Support*

If you encounter problems while using the application and these user instructions do not help

you to resolve your difficulty, then please get in touch with your contact person.

# **2 Digital Tax return Service**

## *2.1 Introduction*

This functionality has been designed to transmit electronic tax returns securely, to enable the client to digitally sign a tax return and to be able to send the electronic tax return to the Dutch tax authorities. The entire process is supported with workflow and e-mail notifications.

When you login to the system you enter the main menu [Tax authorities], tab [Task list]. If your task list is empty you will be redirected to the [Selection] tab. To find out more about the status of your tax returns you can consult the tabs [Status] and [Archive]. In other words there are four tabs you can select [Selection], [Tasks], [Status] and [Archive].

- In the selection page you can select the type of tax return you want to see in the other statements.
- Your task list contains the tasks you have to carry out once the tax return has been prepared by the accountant. This will be the task 'Document can be signed'.
- You can monitor the status of outstanding tasks using the status report under the status tab.
- You can consult your previous tax returns in the archive. Here you will find tax returns you have previously approved. The tax returns will remain in the archive for a minimum of seven years.

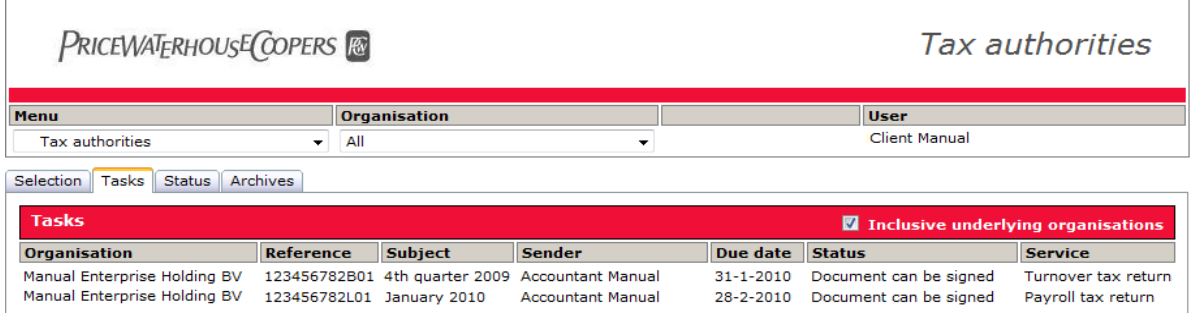

## *2.2 Client assessment of tax return*

#### **2.2.1 General remarks**

Once your accountant has drawn up a tax return and has presented it for approval, you will receive an e-mail alert informing you that there is a task waiting for your action: a tax return should be assessed and approved. When you log in to PwC Digital Services you will enter the task screen directly.

#### **2.2.2 Assess turnover tax return**

The turnover tax return concerned is on your task list and you simply have to click the task to open it. The turnover tax return screen is divided in three tabs:

- The details tab shows extensive information about the tax return.
- The document tab shows the content of the turnover tax return. In the document tab you are also able to download and sign the turnover tax return.
- The logging tab shows the audit trail of the turnover tax return.

To assesses and sign the tax return you have to open the document tab, the content of the turnover tax return will be displayed.

You can now assess and check the return. You can read any remarks made by the accountant and you can download the tax return by clicking the [Download] button behind the name of the document. At the same time you can add your own remarks for the archive. There is also a facility to print the tax return and the payment reference is displayed.

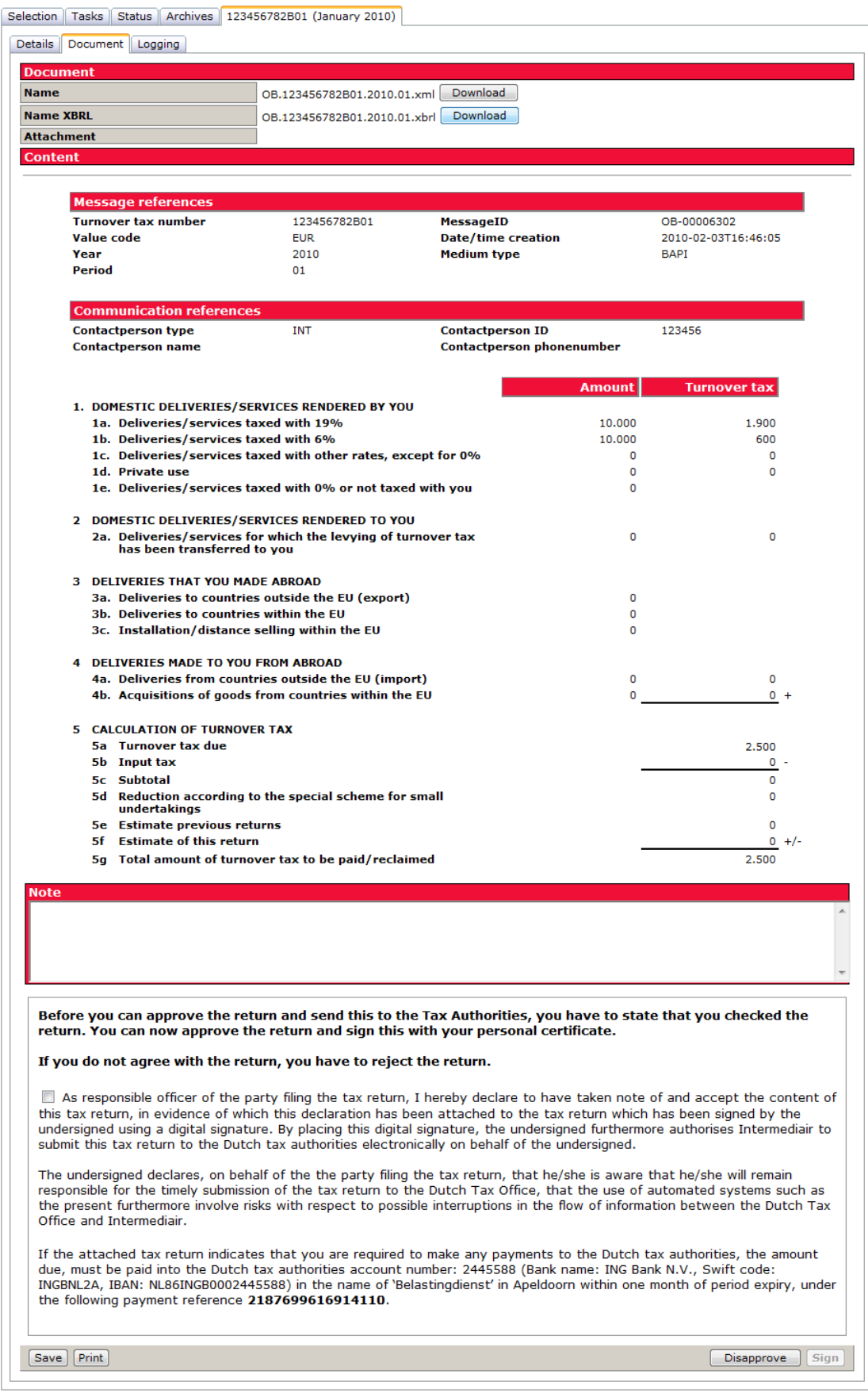

When you have checked the tax return and you are ready to give your approval, tick the box next to the text: "The undersigned hereby declares... ". Once you have ticked the box the [Sign] button will be activated and your certificate will be shown.

You can now approve and sign your payroll tax return by clicking on the [Sign] button. The tax return will be sent to the Dutch tax authorities immediately.

If you cannot approve the tax return then you must reject it. You can enter a comment in the space provided and you reject the tax return by clicking on the [Disapprove] button. The tax return is now sent back to the accountant, who will take appropriate action.

#### **2.2.3 Assess payroll tax return**

The payroll tax return concerned is on your task list and you simply have to click the task to open it. The payroll tax return screen is divided in three tabs:

- The details tab shows extensive information about the tax return.
- The document tab shows the content of the payroll tax return. In the document tab you are also able to download and sign the payroll tax return.
- The logging tab shows the audit trail of the payroll tax return.

A summary of the payroll tax return will be displayed in the Document tab.

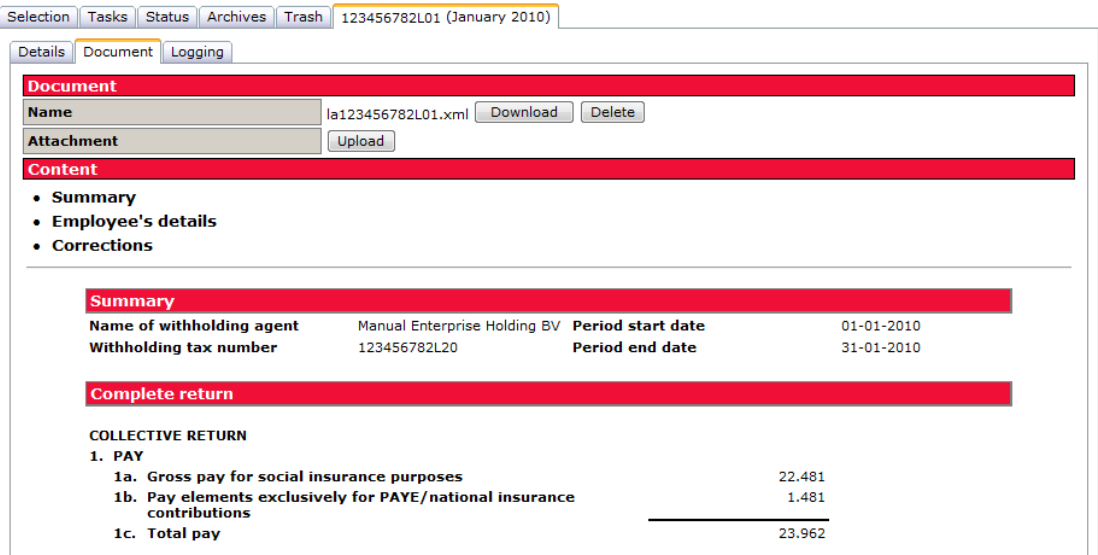

Under the Contents heading you can view the Employee's details and the Corrections in addition to the Summary.

By clicking an employee in the Employee's details screen the details of that employee will be presented.

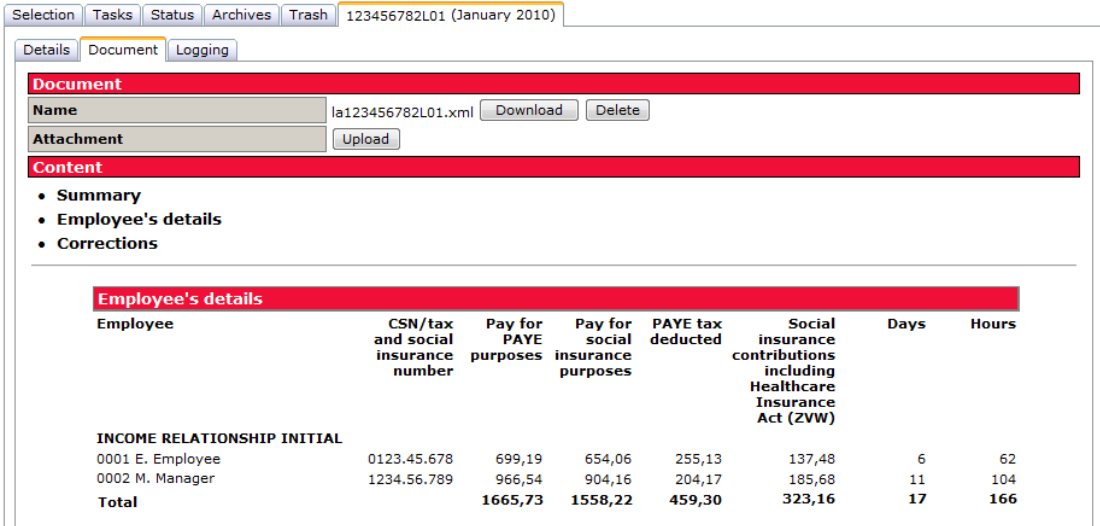

You can now assess and check the return. You can read any remarks made by the accountant and you can download the tax return by clicking the [Download] button behind the name of the document. At the same time you can add your own remarks for the archive. There is also a facility to print the tax return and the payment reference is displayed.

When you have checked the tax return and you are ready to give your approval, tick the box next to the text: "The undersigned hereby declares... ". Once you have ticked the box the [Sign] button will be activated and your certificate will be shown.

You can now approve and sign your payroll tax return by clicking on the [Sign] button. The tax return will be sent to the Dutch tax authorities immediately.

If you cannot approve the tax return then you must reject it. You can enter a comment in the space provided and you reject the tax return by clicking on the [Disapprove] button. The tax return is now sent back to the accountant, who will take appropriate action.

### *2.3 Status overview*

Your status overview shows you where the task is in the process and who needs to take action. You can also inspect the tax return from this screen.

## *2.4 Archive*

You can always inspect tax returns that have been confirmed by the Dutch tax office using the archive.

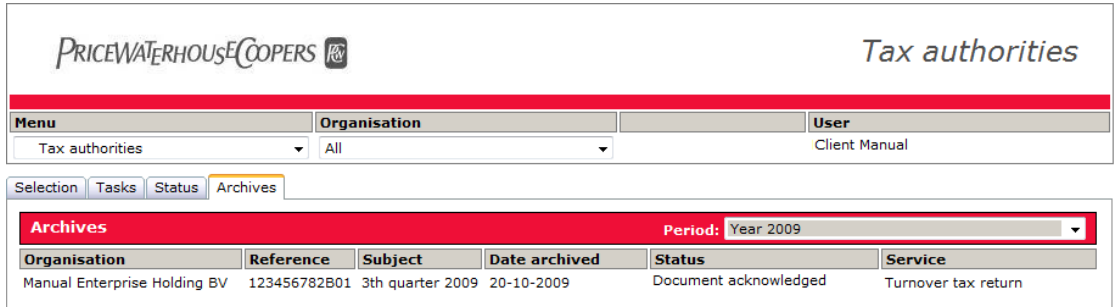

In the archive you will find tax returns you have previously approved. By using the period selector you are able view the tasks of the specified period. The tax returns will remain in the archive for a minimum of seven years. You can inspect the tax

return submitted by clicking on the concerning task. In addition, the audit trial is shown in the logging tab, in the tax return screen.